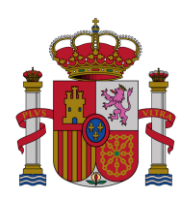

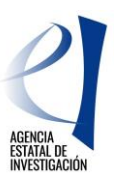

# **AYUDAS PARA CONTRATOS PREDOCTORALES PARA LA FORMACIÓN DE DOCTORES CONVOCATORIA 2015 (REFERENCIAS: BES-2015-XXXXX)**

# **INSTRUCCIONES PARA REALIZAR LA JUSTIFICACIÓN CIENTÍFICO-TÉCNICA**

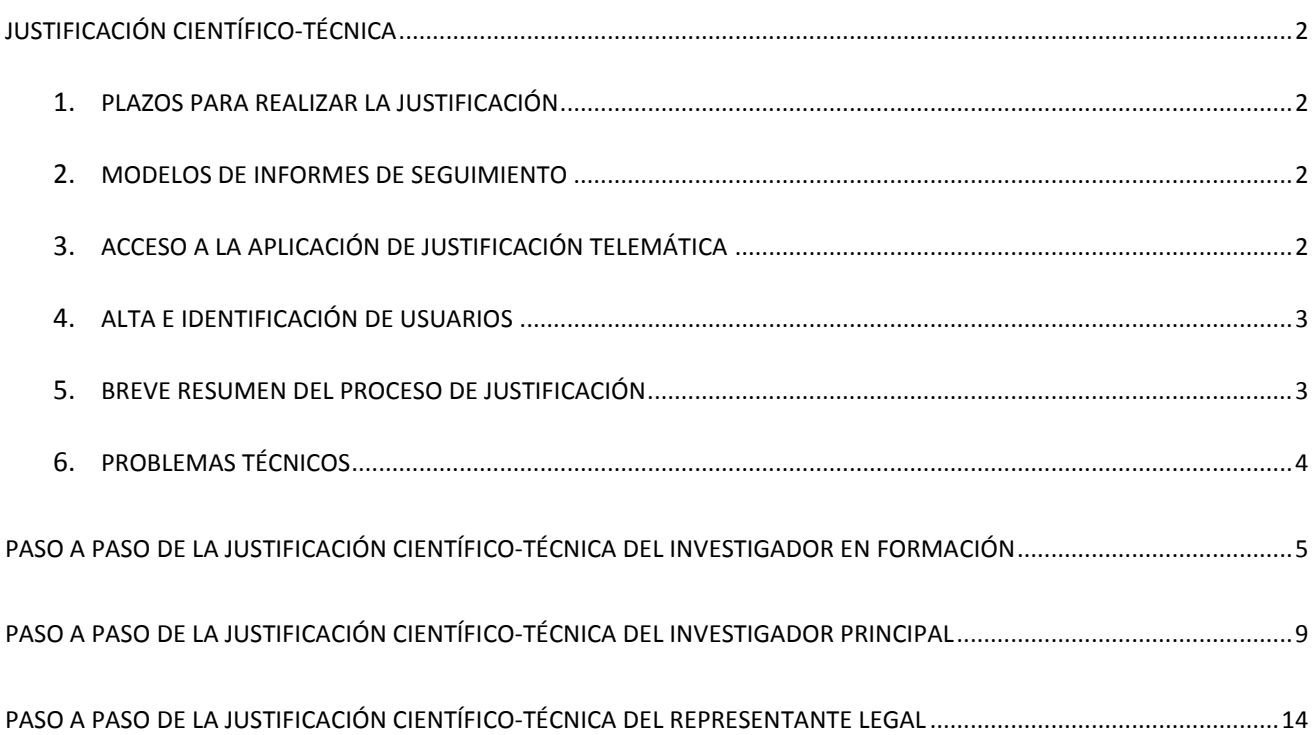

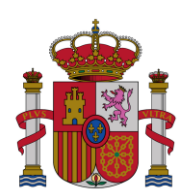

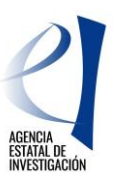

# <span id="page-1-0"></span>**JUSTIFICACIÓN CIENTÍFICO-TÉCNICA**

#### <span id="page-1-1"></span>PLAZOS PARA REALIZAR LA JUSTIFICACIÓN

Justificación científico-técnica intermedia: a lo largo del mes vigésimo de su ayuda. Por ejemplo, si la ayuda ha empezado el 10/01/2016 la justificación debe realizarla desde el 10/08/2017 hasta el 9/09/2017

Justificación científico-técnica final: a lo largo del mes siguiente a la fecha fin de su ayuda. Este mes empieza a contar a partir del día siguiente al de finalización de la ayuda.

# <span id="page-1-2"></span>MODELOS DE INFORMES DE SEGUIMIENTO

En el apartado [Ejecución y justificación](http://www.idi.mineco.gob.es/portal/site/MICINN/menuitem.791459a43fdf738d70fd325001432ea0/?vgnextoid=fed2bf0be2c6d410VgnVCM1000001d04140aRCRD&vgnextchannel=11f35656ecfee310VgnVCM1000001d04140aRCRD&vgnextfmt=formato2&id3=be301e0c7fae3510VgnVCM1000001d04140a____) de la web de la convocatoria (Ayudas para contratos predoctorales para la [formación de doctores 2015](http://www.idi.mineco.gob.es/portal/site/MICINN/menuitem.dbc68b34d11ccbd5d52ffeb801432ea0/?vgnextoid=fed2bf0be2c6d410VgnVCM1000001d04140aRCRD)) pueden encontrar los siguientes modelos:

Justificación científico-técnica intermedia:

- [Modelo Informe Seguimiento INTERMEDIO Investigador en Formación](http://www.idi.mineco.gob.es/stfls/MICINN/Ayudas/PE_2013_2016/PE_Promocion_e_Incorporacion_Talento_y_su_Empleabilidad/FICHEROS/SE_Formacion/Ayudas_contratos_predoctorales_formacion_doctores_2015/ModeloInformeSeguimientoINTERMEDIOInvestigadorenFormacion.doc)
- [Modelo Informe Seguimiento INTERMEDIO Investigador Principal](http://www.idi.mineco.gob.es/stfls/MICINN/Ayudas/PE_2013_2016/PE_Promocion_e_Incorporacion_Talento_y_su_Empleabilidad/FICHEROS/SE_Formacion/Ayudas_contratos_predoctorales_formacion_doctores_2015/ModeloInformeSeguimientoINTERMEDIOInvestigadorPrincipal.doc)

Justificación científico-técnica final:

- Modelo Informe [Seguimiento FINAL Investigador en Formación](http://www.idi.mineco.gob.es/stfls/MICINN/Ayudas/PE_2013_2016/PE_Promocion_e_Incorporacion_Talento_y_su_Empleabilidad/FICHEROS/SE_Formacion/Ayudas_contratos_predoctorales_formacion_doctores_2015/Modelo_InformeSeguimientoFINALInvestigadorenFormacion.doc)
- [Modelo Informe Seguimiento FINAL Investigador Principal](http://www.idi.mineco.gob.es/stfls/MICINN/Ayudas/PE_2013_2016/PE_Promocion_e_Incorporacion_Talento_y_su_Empleabilidad/FICHEROS/SE_Formacion/Ayudas_contratos_predoctorales_formacion_doctores_2015/ModeloInformeSeguimientoFINALInvestigadorPrincipal.doc)

# <span id="page-1-3"></span>ACCESO A LA APLICACIÓN DE JUSTIFICACIÓN TELEMÁTICA

La aplicación telemática para realizar la justificación del periodo se encuentra en la siguiente dirección: <https://www.mineco.es/justificaciones/>

Introducir "Usuario" y "Clave" y pulsar "Enviar" para acceder a la aplicación**.**

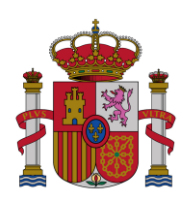

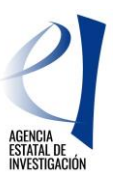

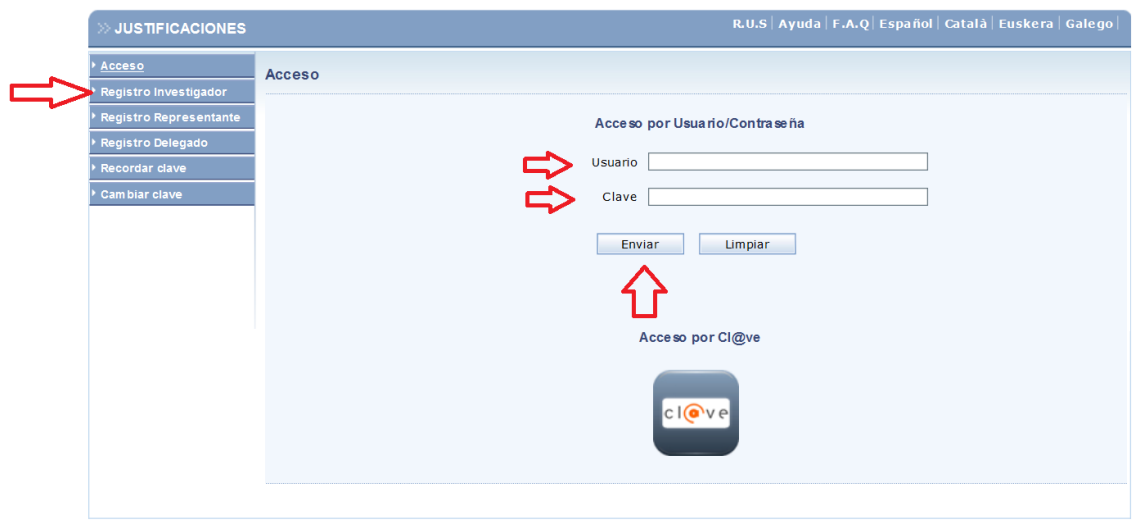

En el caso de que no disponga de usuario y contraseña, debe proceder al alta e identificación de usuarios explicado en el siguiente apartado.

# <span id="page-2-0"></span>ALTA E IDENTIFICACIÓN DE USUARIOS

Toda persona que acceda a la aplicación de justificaciones debe estar previamente identificada mediante el "Registro Unificado de Solicitantes" (RUS). Para todo lo relacionado con el mismo se puede obtener información y acceso en el siguiente enlace: [Información RUS](http://www.micinn.es/portal/site/MICINN/menuitem.8ce192e94ba842bea3bc811001432ea0/?vgnextoid=10b95cd988cd0210VgnVCM1000001034e20aRCRD&vgnextchannel=65b1b02e1df04210VgnVCM1000001d04140aRCRD).

En el caso que nunca se haya registrado, pulse el botón "Registro Investigador" y accederá a la aplicación de registro.

# <span id="page-2-1"></span>BREVE RESUMEN DEL PROCESO DE JUSTIFICACIÓN

La justificación científico-técnica se realiza en tres fases de las que son responsables el investigador en formación (IF), el investigador principal (IP) y el representante legal (RL). El procedimiento sólo será correcto cuando todas las partes realicen su proceso.

El IF accede a la aplicación, donde podrá visualizar la referencia de su ayuda. En caso de no encontrarla, deberá utilizar la opción "Asociar ayuda a la cuenta", que aparecerá en el menú de la izquierda de la pantalla.

Una vez localizada la ayuda, deberá adjuntar su informe y su C.V. en formato *pdf* .

Si el proceso se ha efectuado correctamente, la aplicación generará el certificado de haber realizado la justificación. Este certificado debe ser custodiado por el IF.

EL IF debe comunicar al IP que ha concluido para que éste pueda realizar su proceso de justificación.

El IP examina el informe introducido por el IF, pudiendo validarlo o rechazarlo; y aporta su propio informe en formato *pdf.*

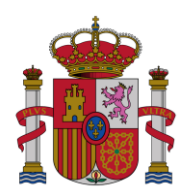

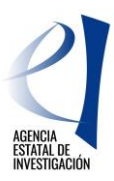

Si el proceso se ha efectuado correctamente, la aplicación generará el certificado de haber realizado la justificación. Este certificado debe ser custodiado por el IP.

El IP debe comunicar al Organismo que ha concluido para que el RL pueda realizar su proceso de justificación.

El RL del centro valida o rechaza los informes presentados tanto por el IF como por el IP y cierra la justificación. Si el proceso se ha efectuado correctamente, la aplicación generará el certificado de haber realizado la justificación. Este certificado debe ser custodiado por el centro y no debe enviarse físicamente sino registrarse a través de la aplicación ["Firma y Registro Electrónico"](https://sede.micinn.gob.es/firmarsolicitud/) utilizando para ello el código que aparece en el certificado bajo el código de barras.

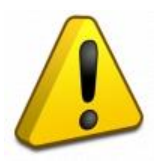

**La Justificación Científico-Técnica debe ser cerrada y registrada por el Representante Legal del centro en el plazo previsto para la misma. Si no se realiza en dicho plazo, se tendrá por no presentada la justificación, incurriendo la ayuda en el incumplimiento de las obligaciones de los beneficiarios de subvenciones públicas previstas tanto en la convocatoria de la ayuda como en la Ley 38/2003, de 17 de noviembre, de Subvenciones.**

## <span id="page-3-0"></span>PROBLEMAS TÉCNICOS

Para solucionar cualquier problema relacionado con la aplicación diríjase a la dirección: [cauidi@mineco.es](mailto:Ucauidi@mineco.esU) aportando la siguiente información:

- 1.- Usuario de acceso, la clave por seguridad no hace falta que la comuniquen.
- 2.- Números y letra del NIF de la persona a la que pertenece la cuenta de acceso.
- 3.- Referencia de la ayuda o expediente que da lugar a su consulta.
- 4.- Nombre de la aplicación (Justificaciones).
- 5.- Captura de pantalla sobre el mensaje que le informa la aplicación o apartado de su consulta.
- 6.- Breve descripción de la dificultad o problema localizado.

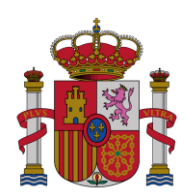

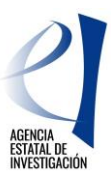

# <span id="page-4-0"></span>**PASO A PASO DE LA JUSTIFICACIÓN CIENTÍFICO-TÉCNICA DEL INVESTIGADOR EN FORMACIÓN**

Una vez que se ha accedido a la aplicación de justificación, debe seleccionarse la ayuda objeto de justificación. En la ventana que se muestra, pinchar en "Listado de Ayudas" y aparecerá un listado de todas las ayudas a justificar:

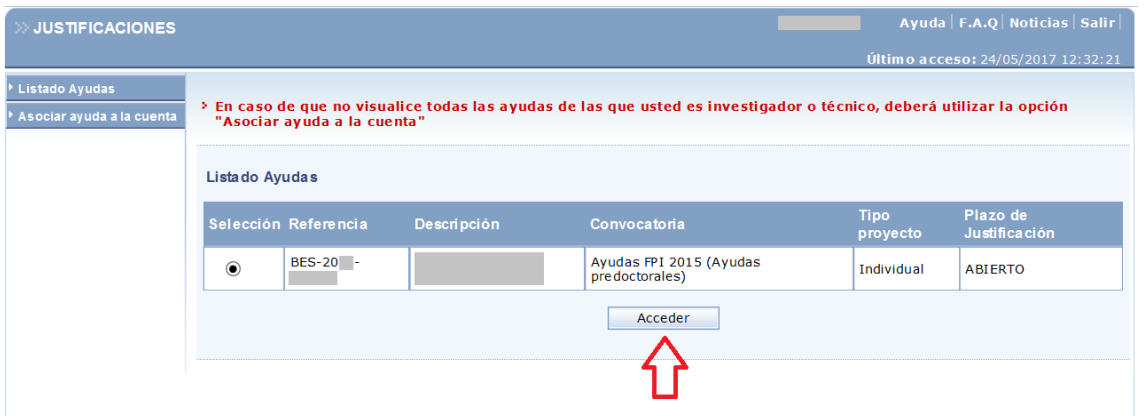

Seleccionar la referencia de la ayuda predoctoral y pulsar "Acceder" para ir a la siguiente pantalla.

**Nota: En caso de que no visualice todas las ayudas de las que usted es investigador o técnico, deberá utilizar la opción "Asociar ayuda a la cuenta".**

Tras comprobar que son correctos los datos relativos a la ayuda, se selecciona la opción "Documentos y preguntas".

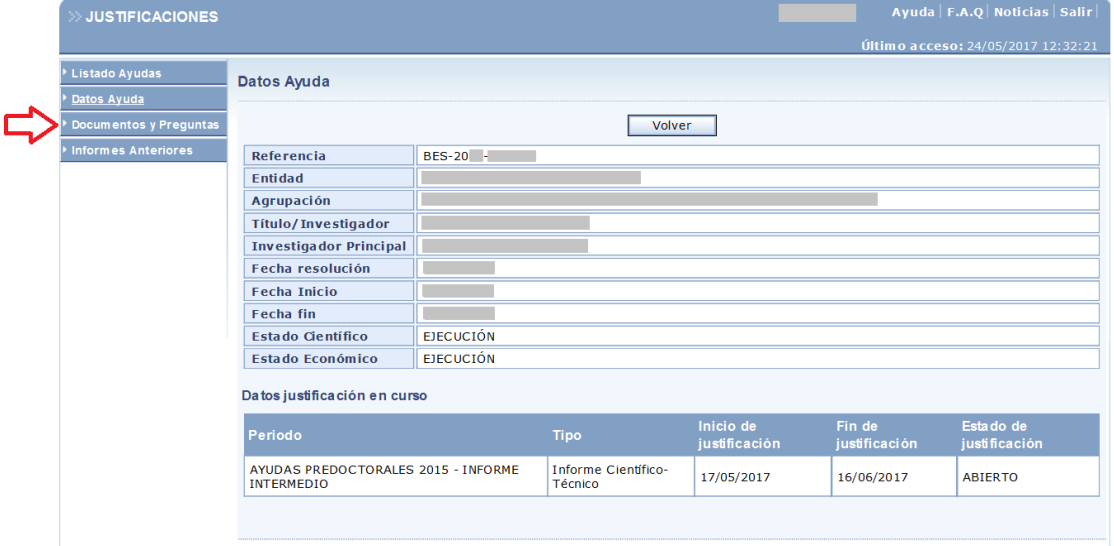

Accederá a la siguiente ventana, en la que podrá adjuntar el documento de justificación a través del icono señalado:

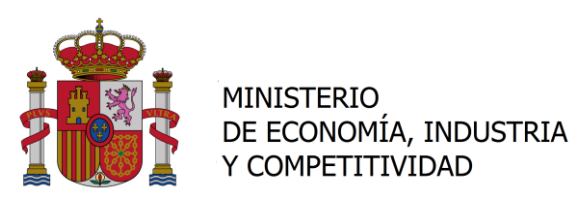

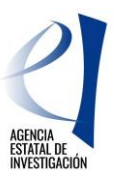

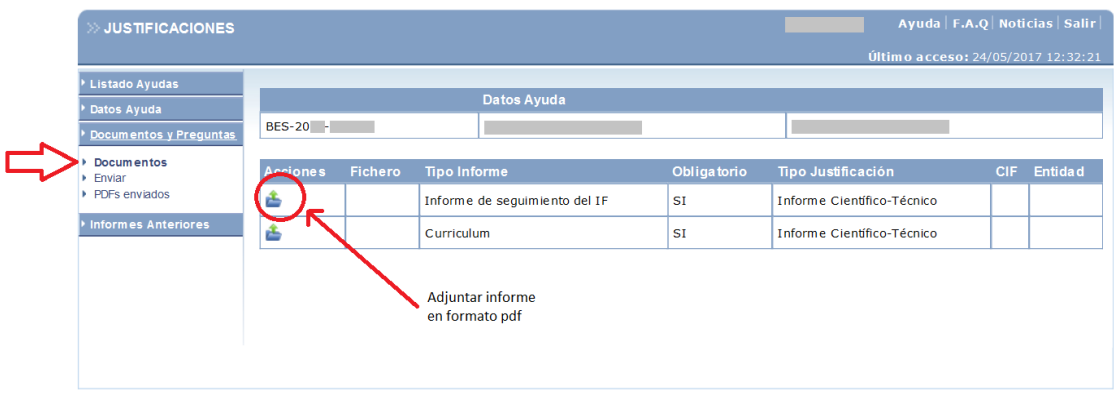

Utilice "examinar" para localizar el documento a adjuntar y, una vez adjuntado, debe "Guardar" el documento:

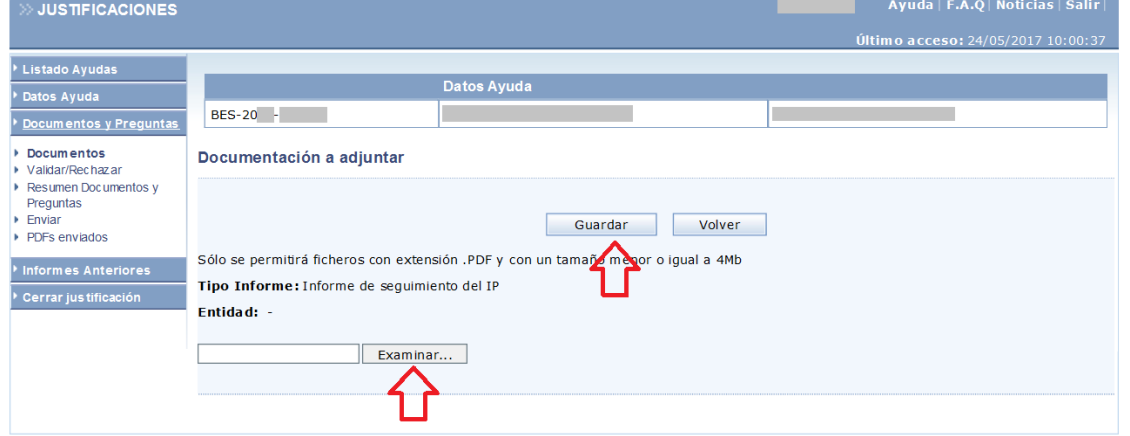

Repita el proceso para adjuntar el Curriculum Vitae.

Una vez adjuntados los documentos que forman parte de la justificación (Informe Intermedio y Curriculum Vitae), aparecerá la siguiente ventana, en la que se deberá elegir la opción "Enviar":

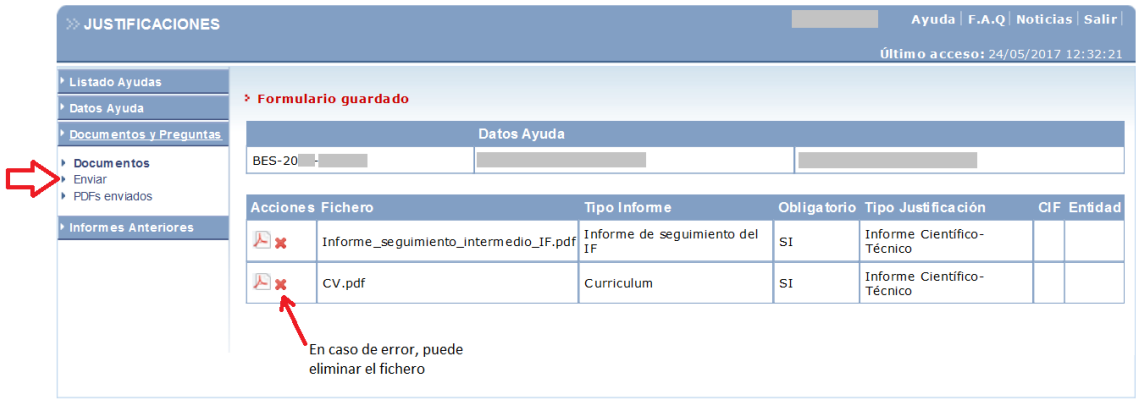

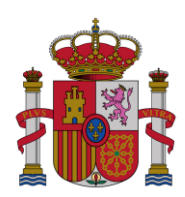

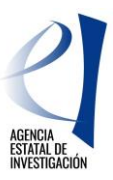

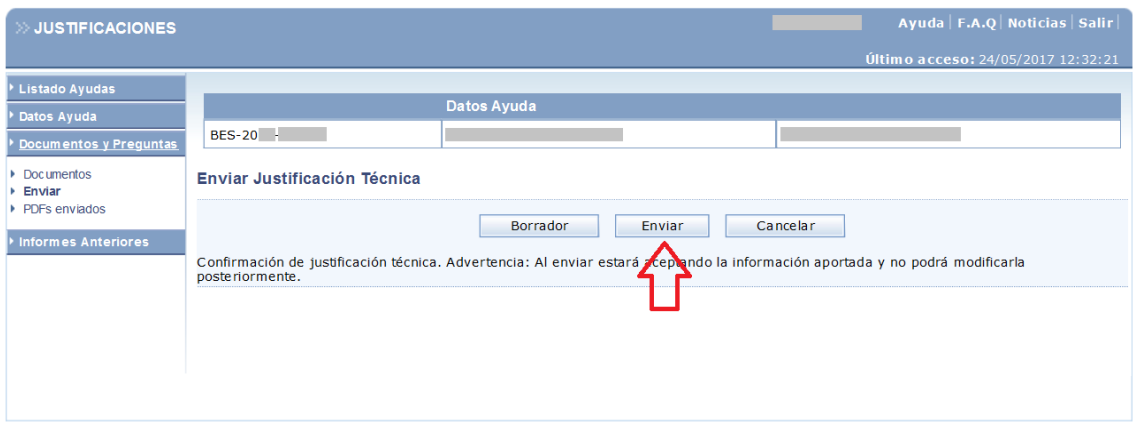

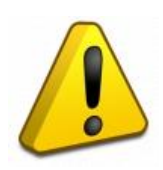

**Al realizar la opción "Enviar", se acepta la información aportada y no se podrá modificar posteriormente, salvo que se contacte con el investigador principal o con el representante legal de la entidad para que rechace el documento. Una vez rechazado el mismo, el investigador en formación deberá volver a subir a la aplicación un nuevo documento.**

Importante: una vez adjuntado el informe de justificación, si desea modificarlo deberá solicitar al IP que lo rechace para que pueda volver a incluirlo. **La opción "Cancelar" está deshabilitada.**

Para descargar el justificante de haber realizado la justificación, que deberá conservar como resguardo de haber realizado la misma, se seleccionará la opción "Ver Justificación Técnica".

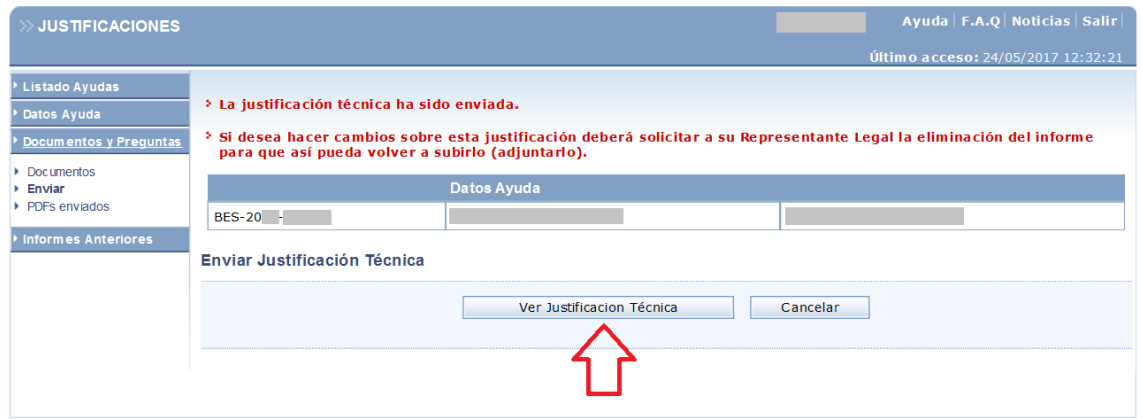

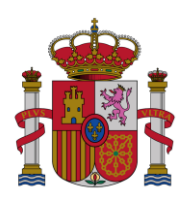

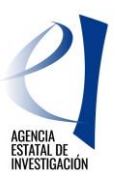

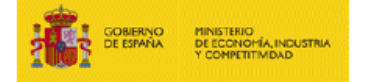

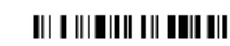

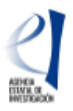

**SUBPROGRAMA Ayudas Predoctorales** 

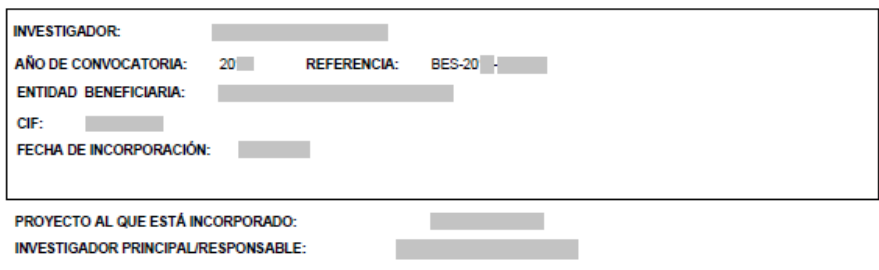

Junto con la justificación se ha incluído el siguiente informe de seguimiento:

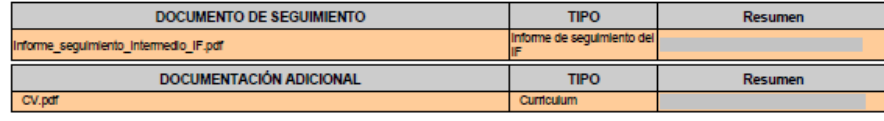

En ...... . de ... a ...

Nombre, apellidos y firma del Investigador

Nota Importante: Esta hoja resumen sólo será válida si ha sido generada por la aplicación telemática. El documento obtenido por esta via no será válido si incorpora<br>correcciones o enmiendas.

Ministerio de Economía, Industria y Competitividad<br>Agencia Estatal de Investigación<br>Paseo Castellana, 162<br>28046 Madrid

24/05/2017 01:14:59 PM Página 1 de 1

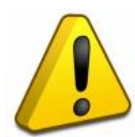

**Este documento debe ser impreso por el investigador en formación, y guardado como justificante de haber realizado esta acción. No deben remitir este documento en papel ya que será remitido electrónicamente por su Representante Legal.** 

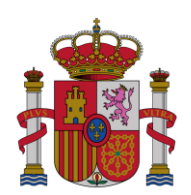

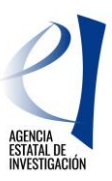

# <span id="page-8-0"></span>**PASO A PASO DE LA JUSTIFICACIÓN CIENTÍFICO-TÉCNICA DEL INVESTIGADOR PRINCIPAL**

Tras acceder a la aplicación llegará a la ventana donde se elige la ayuda:

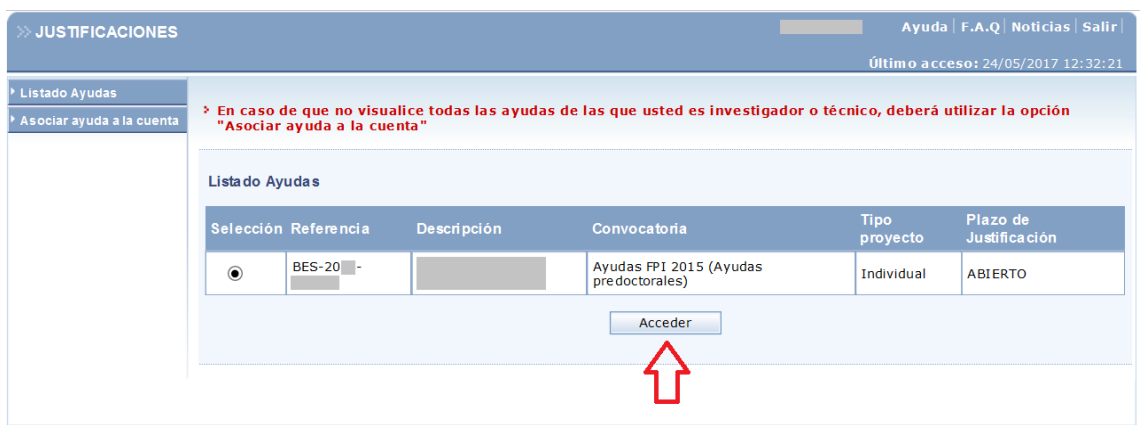

Seleccione la opción "Documentos y Preguntas":

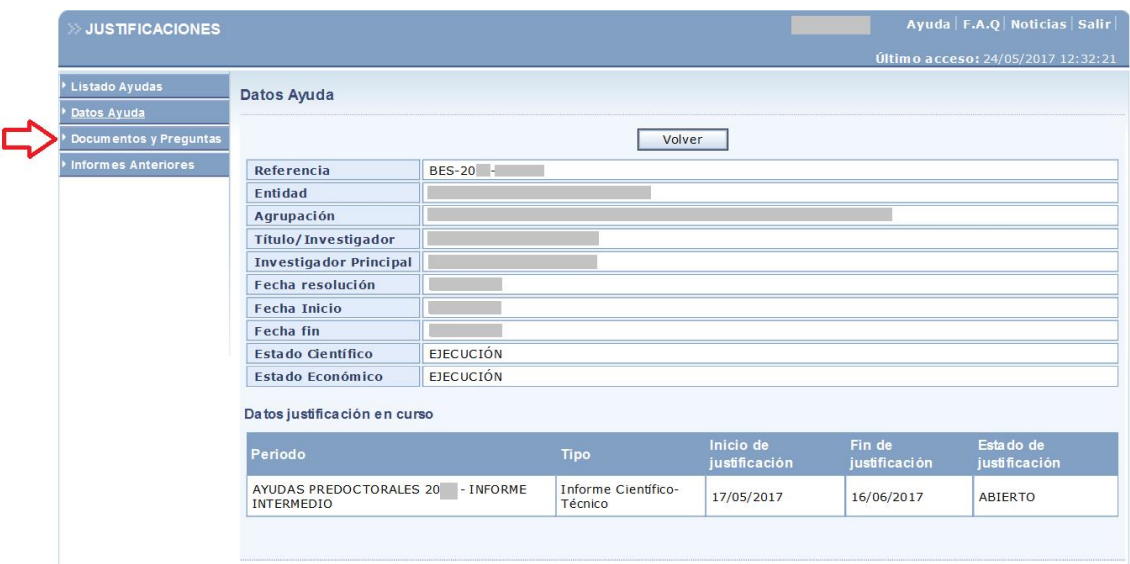

En la pestaña de "Documentos y Preguntas", podrá consultar el informe aportado por el investigador en formación y decidir si validarlo (opción por defecto) o rechazarlo.

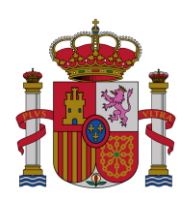

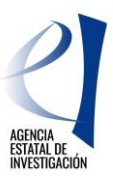

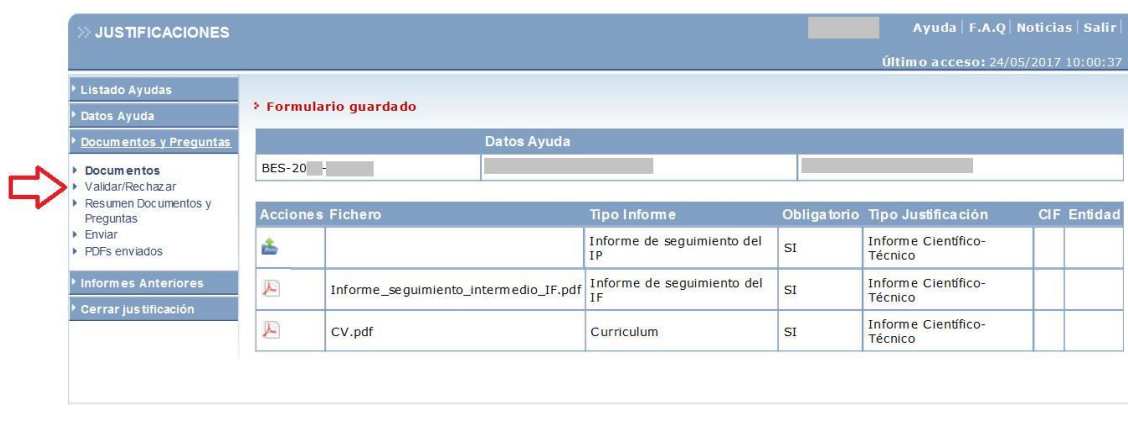

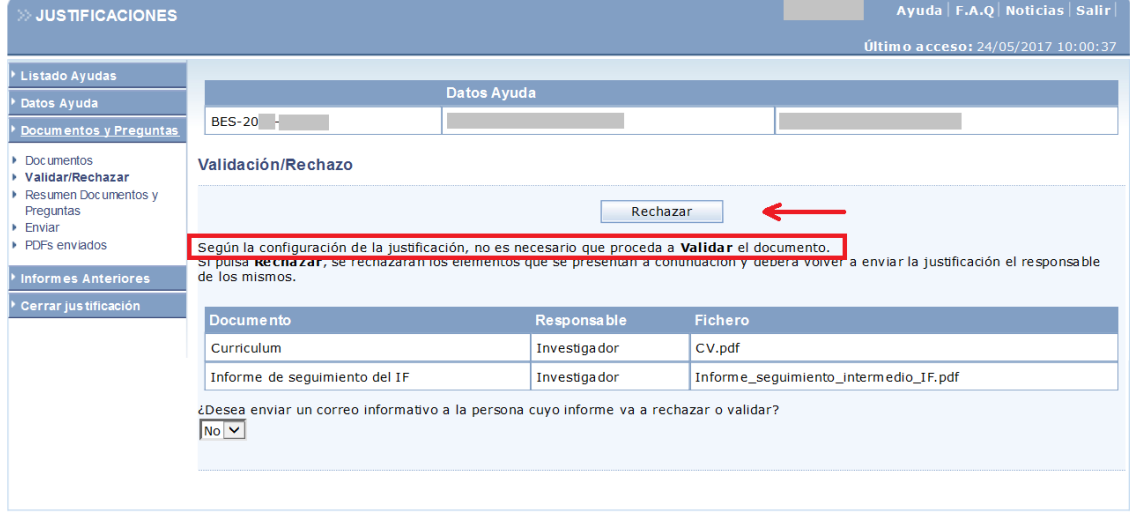

En caso de utilizar la opción rechazar, debe hacérselo saber al investigador en formación para que éste vuelva a subir sus documentos de justificación.

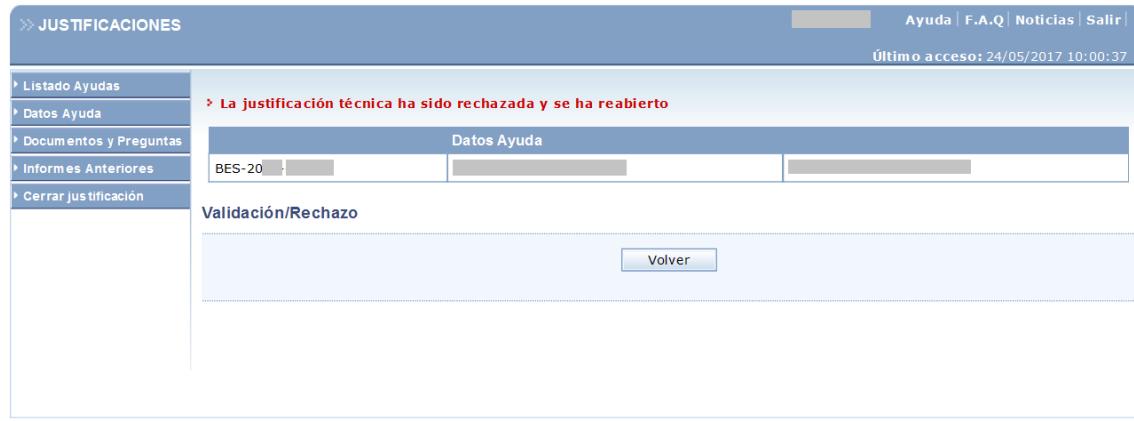

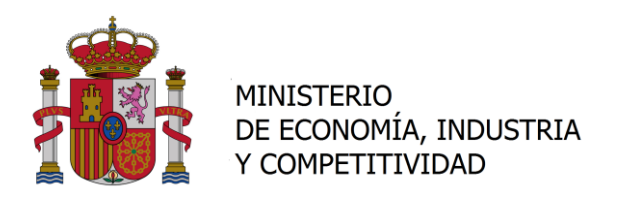

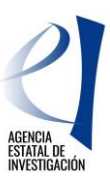

#### Ayuda | F.A.Q | Noticias | Salir **JUSTIFICACIONES Listado Ayudas Datos Ayuda**  $BES-20$  mentos y Preg ▶ Documentos<br>▶ Validar/Rechazar Tipo Informe Tipo J • Resumen Documentos y<br>Preguntas<br>• Enviar Informe de seguimiento del<br>IP  $\vert$  st Informe Científico-<br>Técnico 査 Informe Científico-<br>Técnico Informe de seguimiento del<br>IF PDFs enviados  $\vert$  st Informe\_seguimiento\_intermedio\_IF.pdf nformes Ant Informe Científico-<br>Técnico  $\vert$  SI CV.pdf Curriculum Cerrar jus<sup>.</sup> Informes del investigador Adjuntar informe en en formación formato pdf

#### En "Documentos y Preguntas" debe adjuntar su informe. Utilice "examinar" para localizar su informe:

Una vez adjuntado, si desea modificar el documento antes de enviarlo, puede eliminarlo pulsando sobre el icono con forma de cruz señalado en la siguiente imagen:

| $>$ JUSTIFICACIONES                           |          |                                        |                                         |           | Ayuda   F.A.Q   Noticias   Salir  <br>Último acceso: 24/05/2017 10:00:37 |                    |
|-----------------------------------------------|----------|----------------------------------------|-----------------------------------------|-----------|--------------------------------------------------------------------------|--------------------|
| Listado Ayudas                                |          | <b>&gt; Formulario quardado</b>        |                                         |           |                                                                          |                    |
| Datos Ayuda                                   |          |                                        |                                         |           |                                                                          |                    |
| Documentos y Preguntas                        |          | Datos Ayuda                            |                                         |           |                                                                          |                    |
| <b>Documentos</b><br>▶ Validar/Rechazar       | BES-20 - |                                        |                                         |           |                                                                          |                    |
| Resumen Documentos y<br>Preguntas             |          | <b>Acciones Fichero</b>                | <b>Tipo Informe</b>                     |           | Obligatorio Tipo Justificación                                           | <b>CIF Entidad</b> |
| $\blacktriangleright$ Enviar<br>PDFs enviados |          | IT forme_seguimiento_intermedio_IP.pdf | Informe de seguimiento del<br><b>TP</b> | <b>SI</b> | Informe Científico-<br>Técnico                                           |                    |
| <b>Informes Anteriores</b>                    | 人        | Informe_sequimiento_intermedio_IF.pdf  | Informe de seguimiento del<br>IF        | SI        | Informe Científico-<br>Técnico                                           |                    |
| Cerrar justificación                          | F        | CV.pdf                                 | Curriculum                              | SI        | Informe Científico-<br>Técnico                                           |                    |

Si está conforme con el documento, deberá pulsar la opción "Enviar"

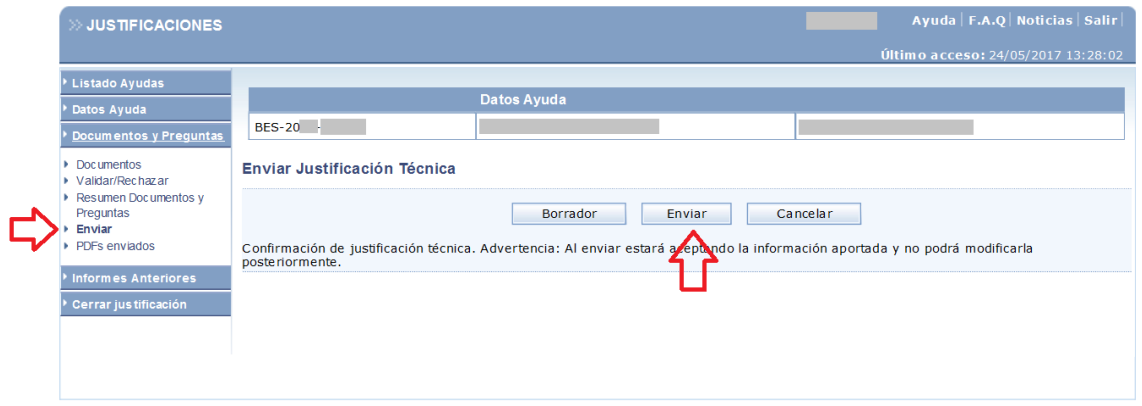

Una vez enviado el informe, únicamente podrá modificarlo, solicitando al Representante Legal de la entidad que lo rechace.

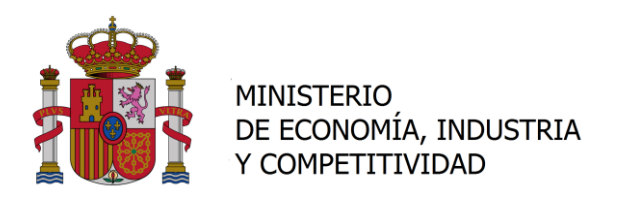

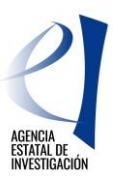

Para obtener el resguardo de haber realizado la justificación, deberá pulsar en "Ver Justificación Técnica", apareciendo un documento como el siguiente, que deberá conservar el Investigador Principal.

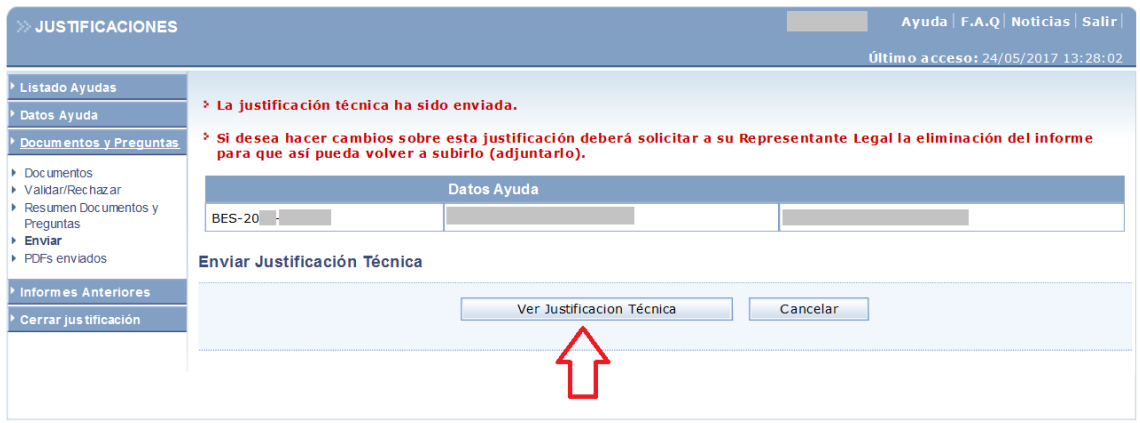

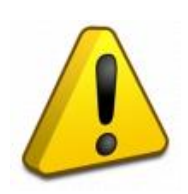

**La opción "Cerrar Justificación", está deshabilitada. El proceso de justificación del Investigador Principal finaliza con el envío del informe a través de la aplicación telemática para su validación, cierre y firma electrónica por parte del Representante Legal de la entidad a la que está adscrita la ayuda predoctoral. Les recordamos que el resguardo que genera la aplicación tras la justificación NO HAY QUE REMITIRLO EN PAPEL, debe ser custodiado por el investigador principal.**

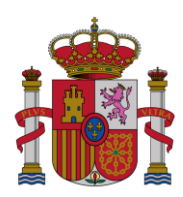

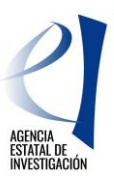

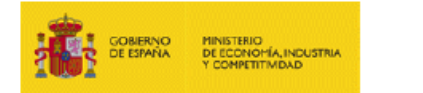

# 

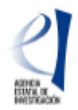

**SUBPROGRAMA Ayudas Predoctorales** 

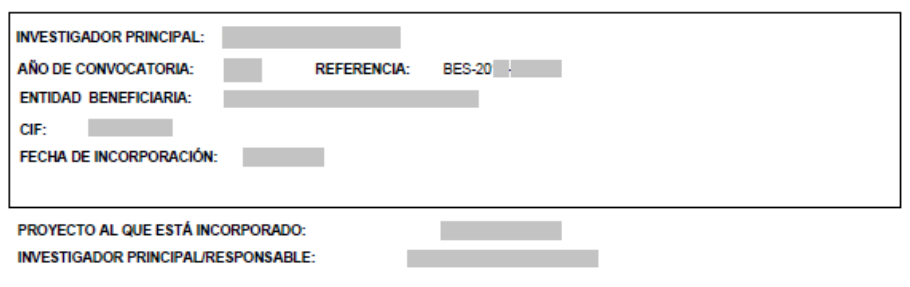

Junto con la justificación se ha incluído el siguiente informe de seguimiento:

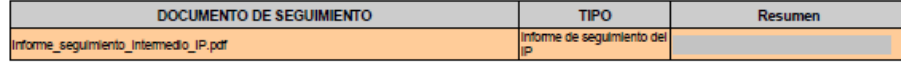

En de

Nombre, apellidos y firma del Investigador Principal

Nota Importante: Esta hoja resumen sólo será vállda si ha sido generada por la aplicación telemática. El documento obtenido por esta via no será válido si incorpora<br>correcciones o enmiendas.

Ministerio de Economía, Industria y Competitividad<br>Agencia Estatal de Investigación<br>Paseo Castellana, 162<br>28046 Madrid

24/05/2017 01:59:09 PM Página 1 de 1

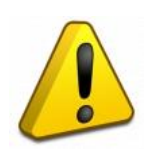

**El documento que genera la aplicación, como resguardo de haber realizado la justificación NO DEBE SER ENVIADO ya que el proceso de envío de este documento se realiza telemáticamente con la validación y firma electrónica de la justificación por parte del Representante Legal de la entidad.**

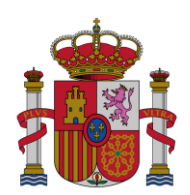

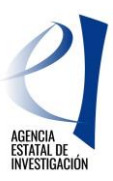

# <span id="page-13-0"></span>**PASO A PASO DE LA JUSTIFICACIÓN CIENTÍFICO-TÉCNICA DEL REPRESENTANTE LEGAL**

El Representante Legal de la entidad deberá validar la justificación realizada por el investigador en formación y por el investigador principal.

Debe acceder a la [aplicación de justificación](https://www.mineco.es/justificaciones/) utilizando su usuario y contraseña; llegará a la pantalla de acceso donde deberá seleccionar el rol "Representante Legal":

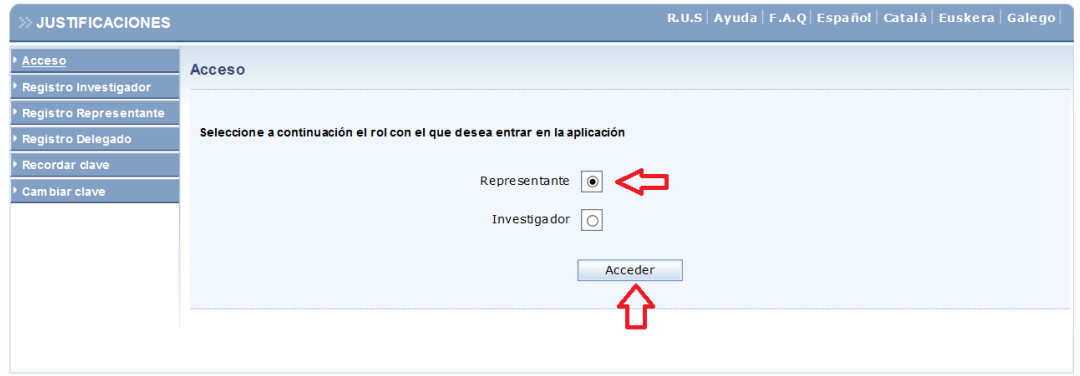

Accederá a una pantalla en la que aparecerán todas las ayudas concedidas de su entidad:

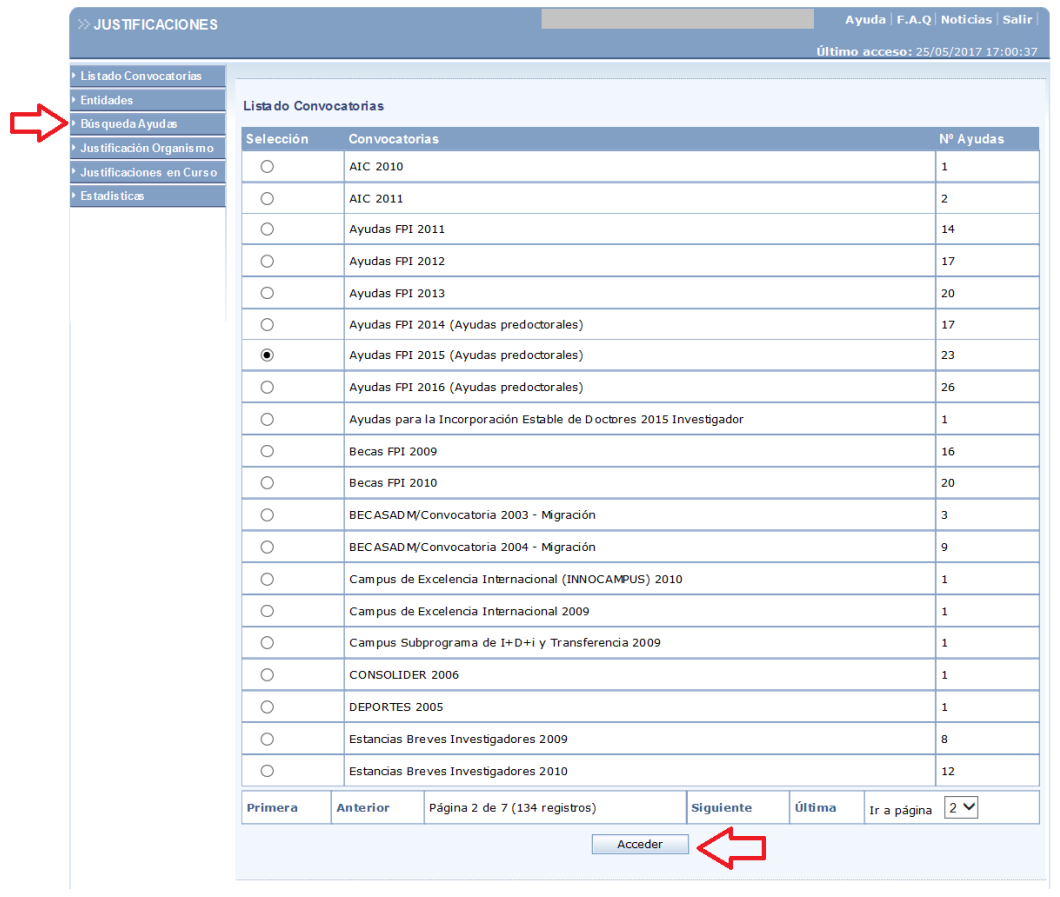

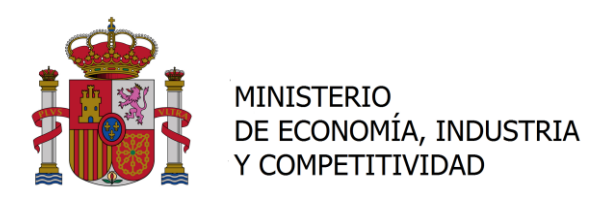

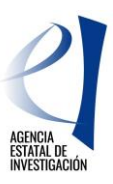

Para acceder a una ayuda en concreto, se puede proceder de dos maneras diferentes:

- Buscar todas las ayudas predoctorales 201X pendientes de justificar que tiene la entidad. Para ello deberá desplegar el listado de *Subprogramas,* seleccionar "Ayudas Predoctorales", seleccionar la convocatoria deseada y pulsar la opción *Enviar.*

- Buscar una ayuda en concreto, introduciendo la referencia de la ayuda en el campo *Referencia* y pulsar la opción *Enviar.*

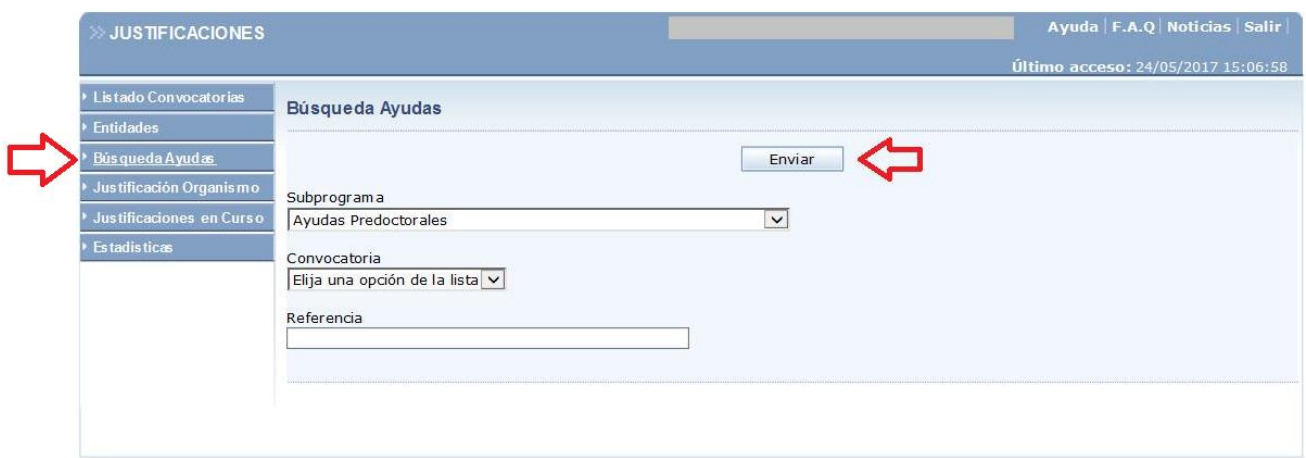

Realizada la búsqueda, aparecerá el listado de las ayudas pendientes de justificar:

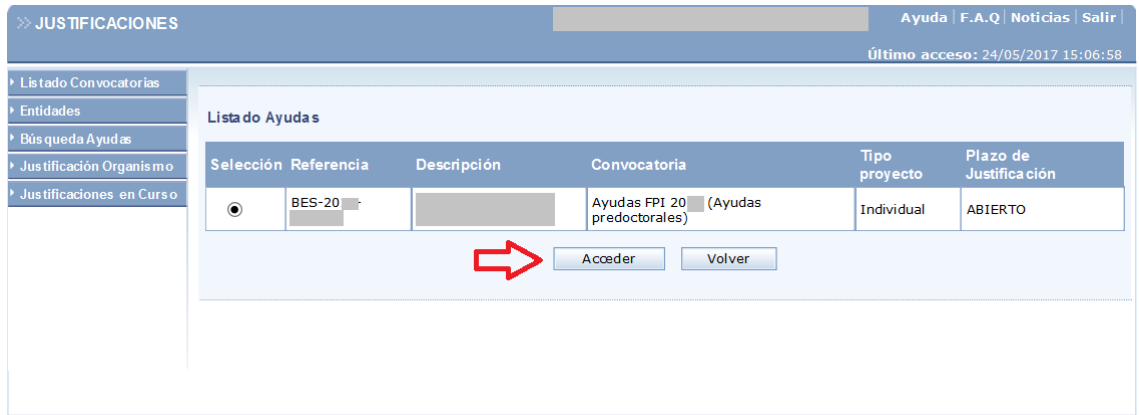

Al pulsar en la opción "*Acceder"* aparecerán los datos de la ayuda. Para iniciar el proceso de validación de los informes de justificación presentados por el investigador en formación e investigador principal, se deberá seleccionar la opción "Documentos y Preguntas":

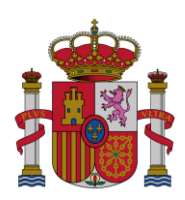

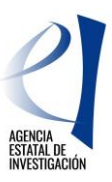

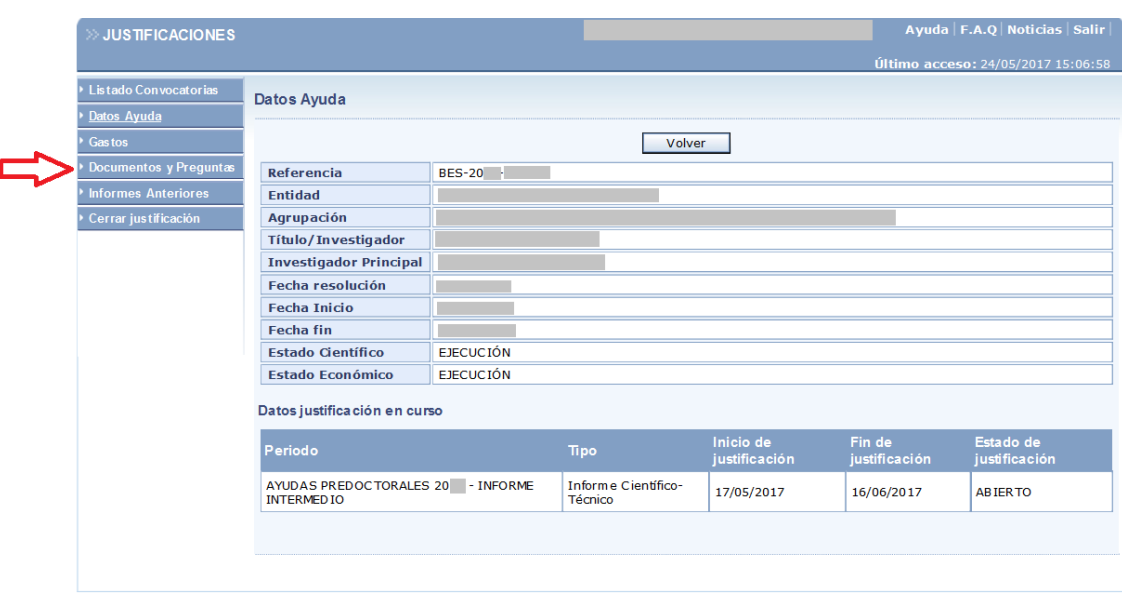

En la pantalla de "Documentos y Preguntas", puede visualizar los informes aportados por el investigador en formación y por el investigador principal. En ambos casos se puede consultar el documento aportado seleccionando el icono de documento PDF, en el apartado "*Acciones"*.

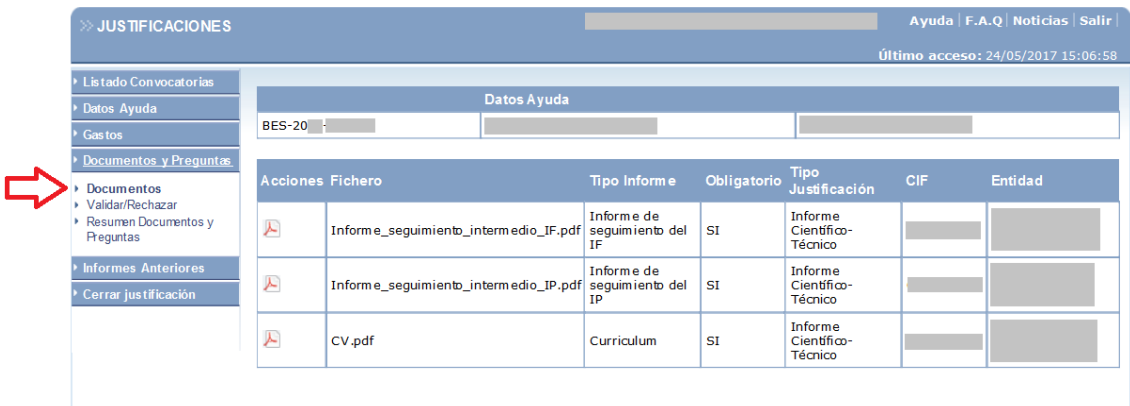

Para rechazar los informes presentados, deberá seleccionarse la opción "*Validar/Rechazar*". La opción por defecto es validar. Para rechazar el informe del investigador en formación, se utilizará la opción "Rechazar Envío Investigador", y para rechazar el informe del Investigador Principal, se utilizará la opción "Rechazar Envío IP". También puede elegir si enviar un correo electrónico informativo sobre el rechazo del correspondiente informe.

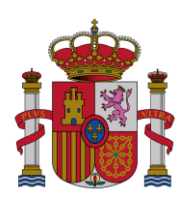

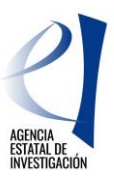

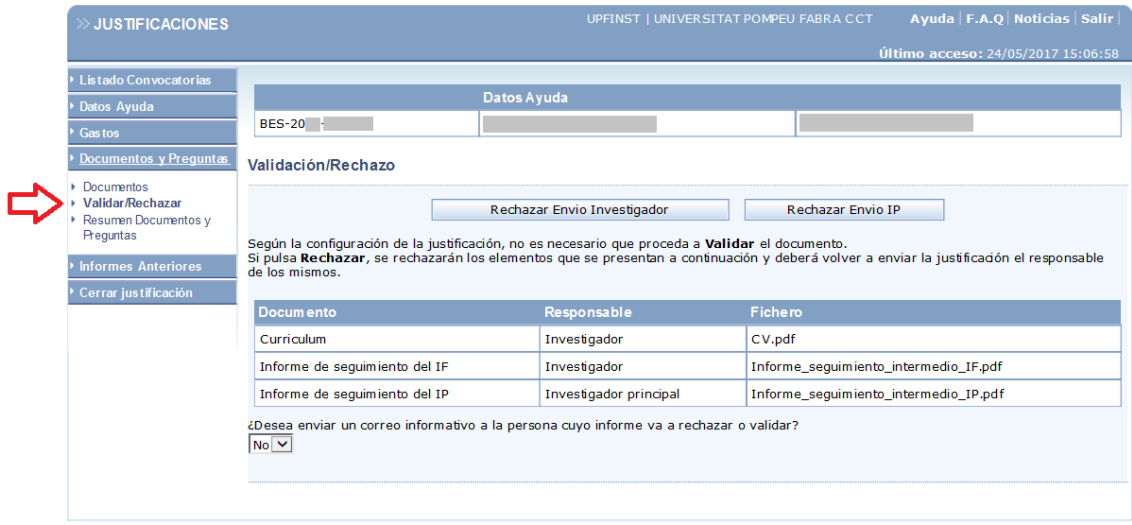

Una vez que esté de acuerdo con los informes de ambos investigadores, deberá "*Cerrar justificación*".

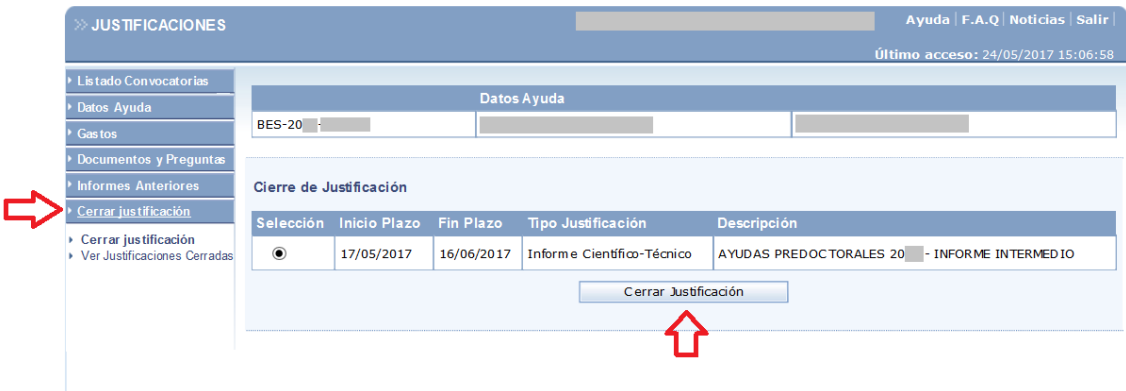

Aparecerá una pantalla en la que podrá visualizar el borrador del resguardo de la justificación realizada (opción "Borrador"). Para finalizar el proceso de justificación, se deberá pulsar la opción "Cerrar con Registro Electrónico"

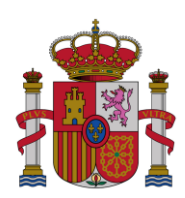

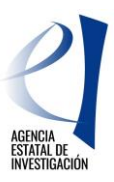

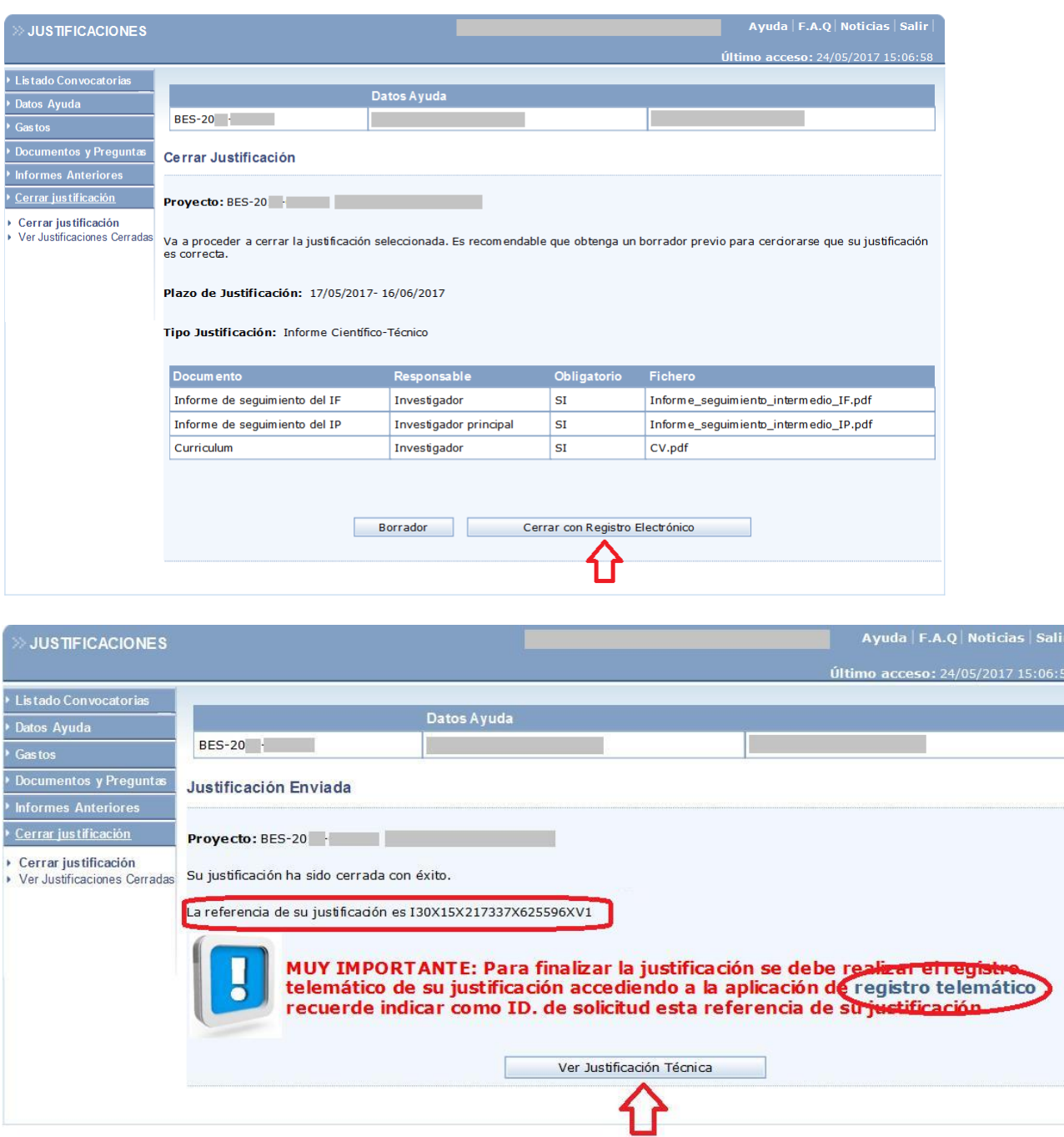

Podrá ver el resguardo de justificación mediante "V*er Justificación Técnica*". Deberá firmar el resguardo de la justificación a través de la aplicación de [registro telemático](https://sede.micinn.gob.es/firmarsolicitud/), donde se deberá localizar la referencia de justificación que aparece en esta pantalla:

Esta misma referencia de justificación también puede encontrarla bajo el código de barras del resguardo de justificación.

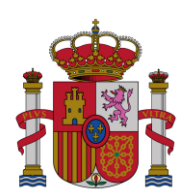

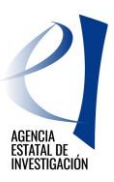

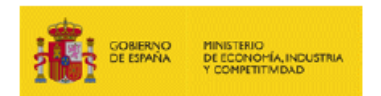

The company of the company of the property and the company of the I30X15X217337X625596XV1

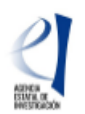

#### **JUSTIFICACIÓN CIENTÍFICO-TÉCNICA**

SUBPROGRAMA Ayudas Predoctorales

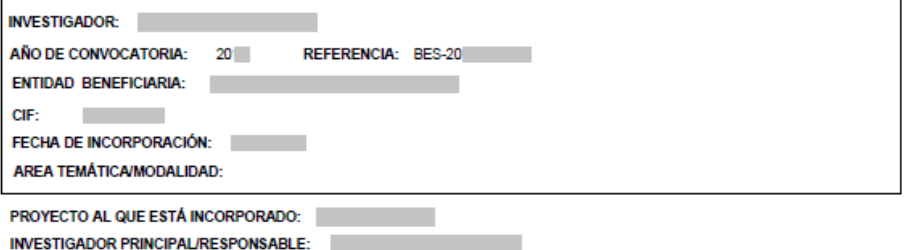

Junto con la justificación se ha incluído el siguiente informe de seguimiento:

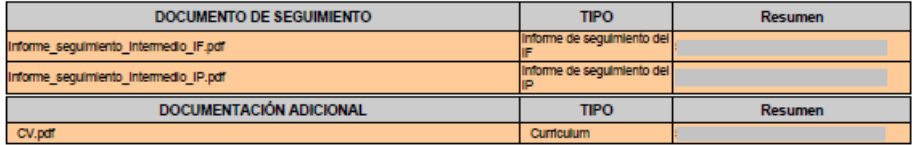

NOTA: El resguardo de entrega de esta justificación debe ser firmado y registrado electrónicamente

Ministerio de Economía, Industria y Competitividad<br>Agencia Estatal de Investigación<br>Paseo Castellana, 162<br>28046 Madrid

25/05/2017 12:55:54 PM Página 1 de 1

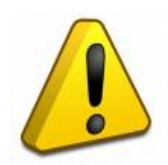

**El proceso de justificación finaliza con la firma por parte del Representante Legal en la aplicación**  [registro telemático](https://sede.micinn.gob.es/firmarsolicitud/) **del resguardo de la justificación generado durante la justificación realizada por el Representante Legal. Les recordamos que el resguardo que genera la aplicación tras la justificación. NO HAY QUE REMITIRLO EN PAPEL, debe ser custodiado por el centro.**

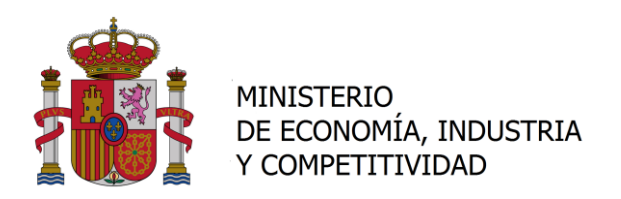

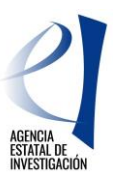

En cualquier momento pueden consultar la referencia de justificación de este documento en el apartado "Cerrar justificación/ Ver Justificaciones Cerradas":

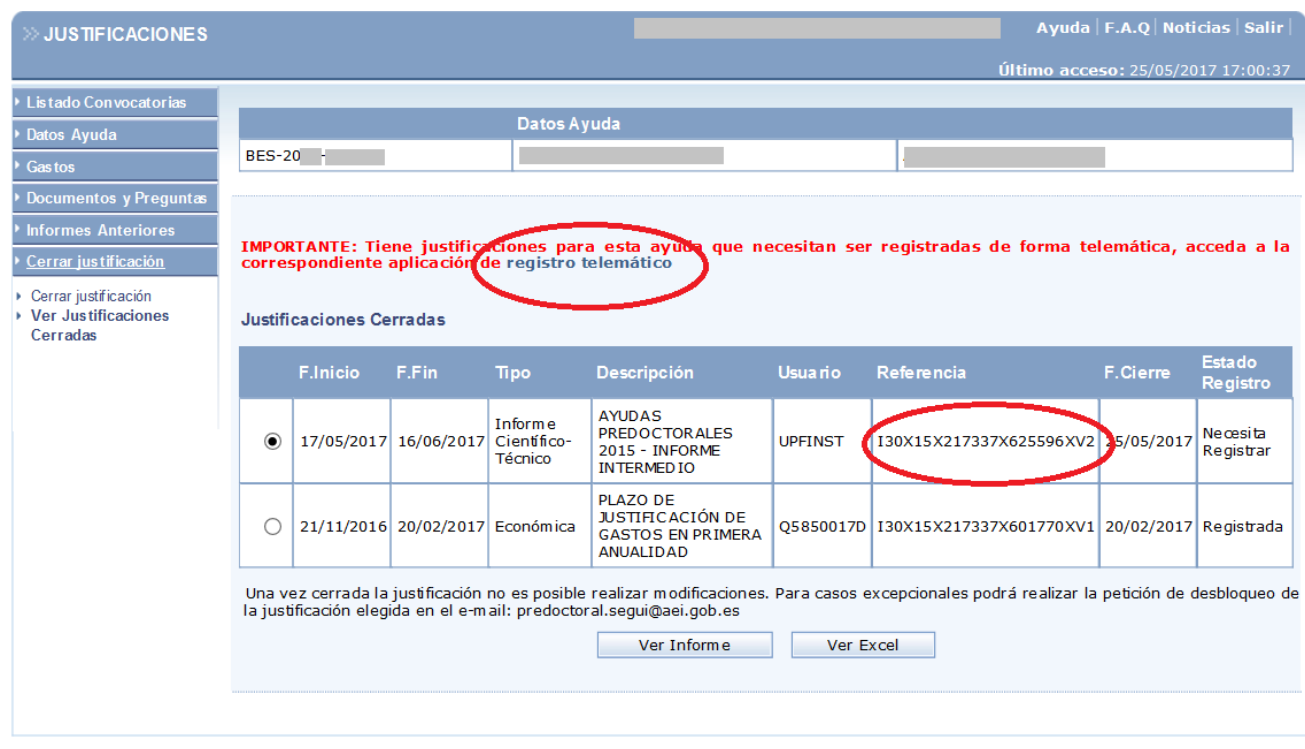

Importante: Una vez cerrada la justificación no es posible realizar modificaciones. Para casos excepcionales podrá solicitar la petición de desbloqueo de la justificación a la dirección de correo electrónico [predoctoral.segui@aei.gob.es](mailto:predoctoral.segui@aei.gob.es)